附件 4

## 支付宝(电脑版)还款操作说明

选择了支付宝作为还款方式学生,再查询出应还款金额后, 可以按以下操作进行还款:

一、使用贷款时支付宝账户还款(适用知道支付宝密码、 开通了网银的学生)

1、登陆支付宝网页([www.alipay.com](http://www.alipay.com)),输入相应的账户名 和密码,登陆充值界面

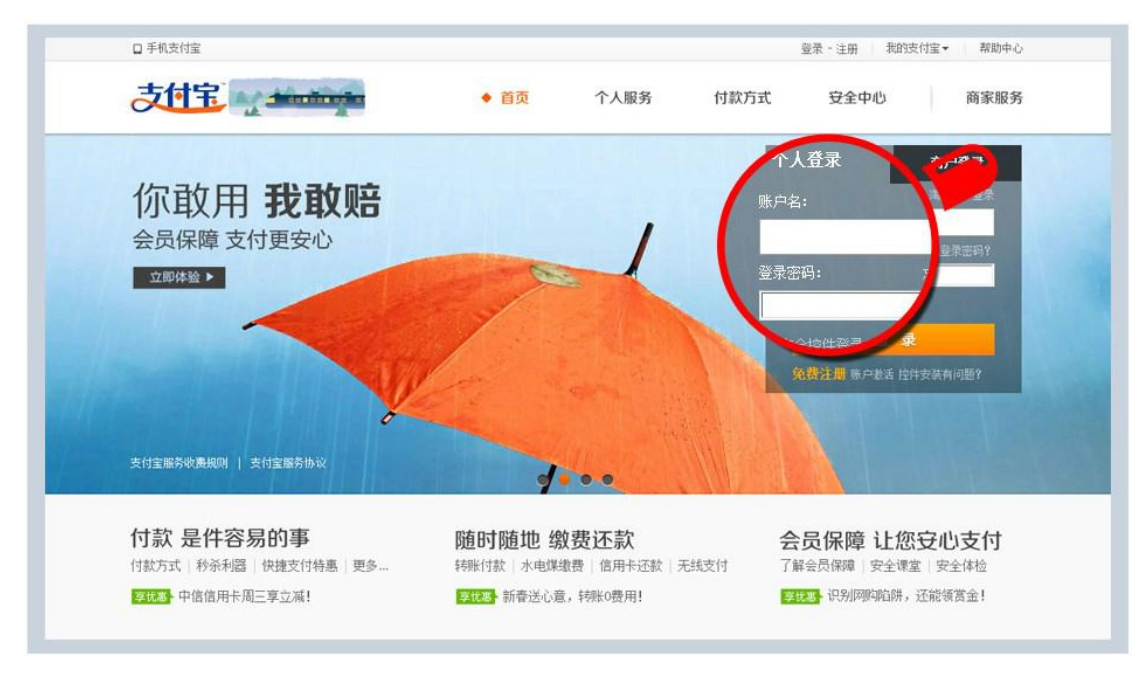

注:1.账户名为系统自动生成,打印在借款合同上

2.2010 年贷款的学生初始登陆密码为学生身份证号去掉前 6 位之后的剩余 部分(如身份证号为: 110110199009011234, 则密码为: 199009011234): 2010 年后贷款的学生初始登陆密码为系统随机生成 8 位字母数字组合,打印在贷款受 理证明上。

2、登陆成功后,可看到账户余额等相应的账户信息。点击

充值,可进入

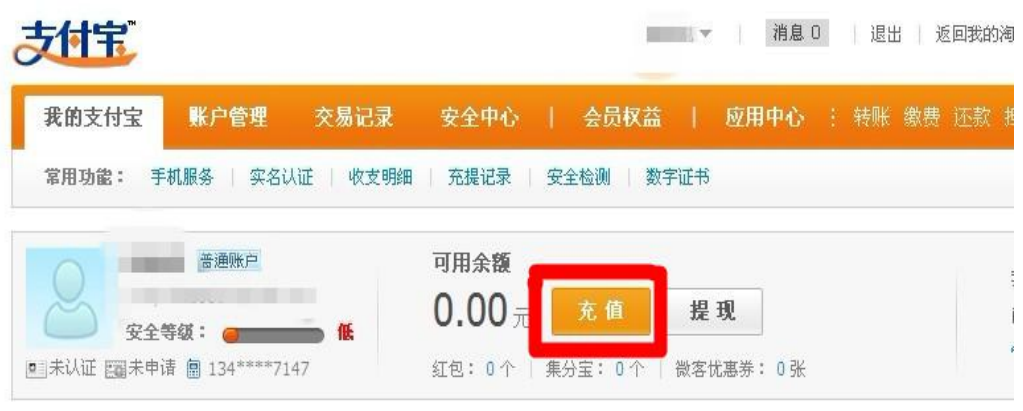

## 3、进入充值界面,选择可用的网上银行,点击下一步

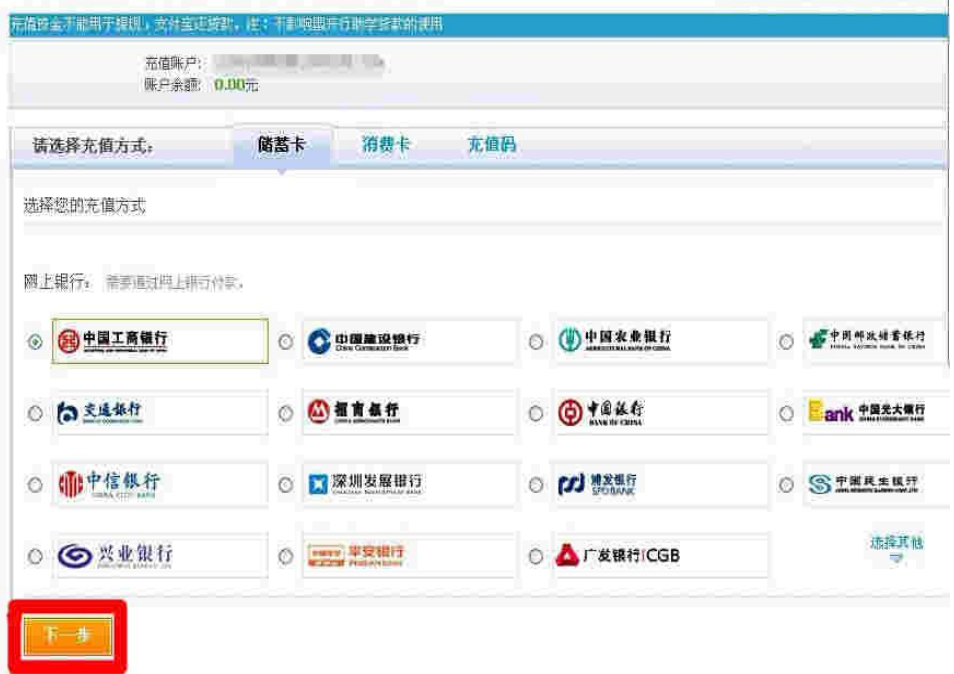

4、填写相应的充值金额,点击"登陆到网上银行充值",系 统会自动跳转到相应的网上登陆界面(每个银行的网上支付页面 不同,请根据提示操作),利用网上银行充值成功后,支付宝会 显示相应的账户余额。

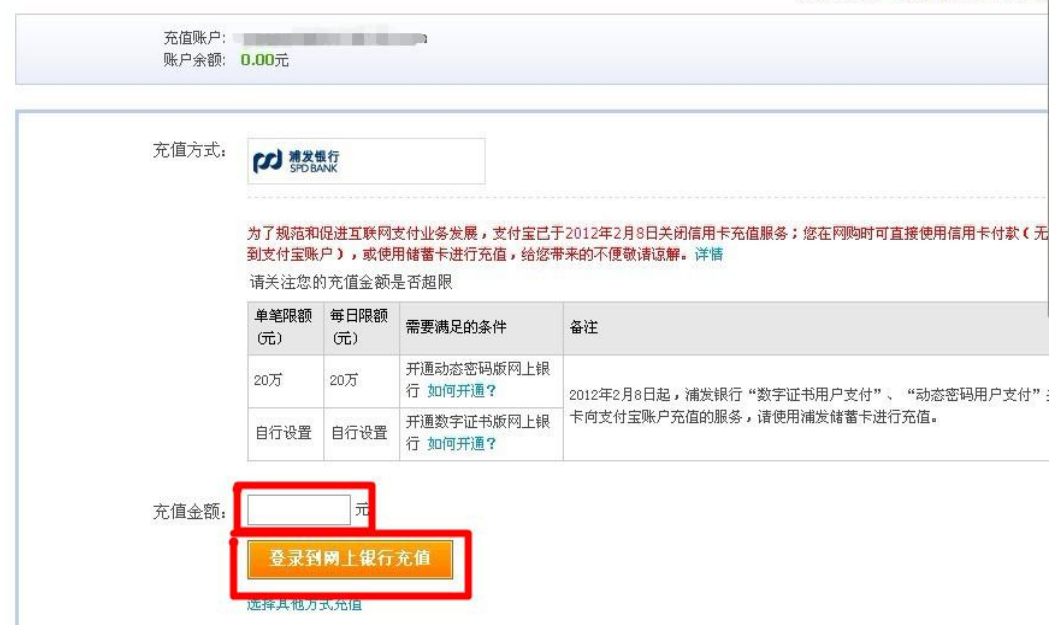

**孜朋久允倡 | 内忚人允倡 | 允倡\** 

充值完成后,系统每月 20 日会自动扣划相应还款金额用于 偿还贷款。借款学生可以于次月1日之后登陆学生在线系统,或 咨询县资助中心,查询还款情况。

二、使用任一(含贷款支付宝)支付宝账户还款(适用忘 记贷款支付宝密码、未开通网银的学生) 推荐方式

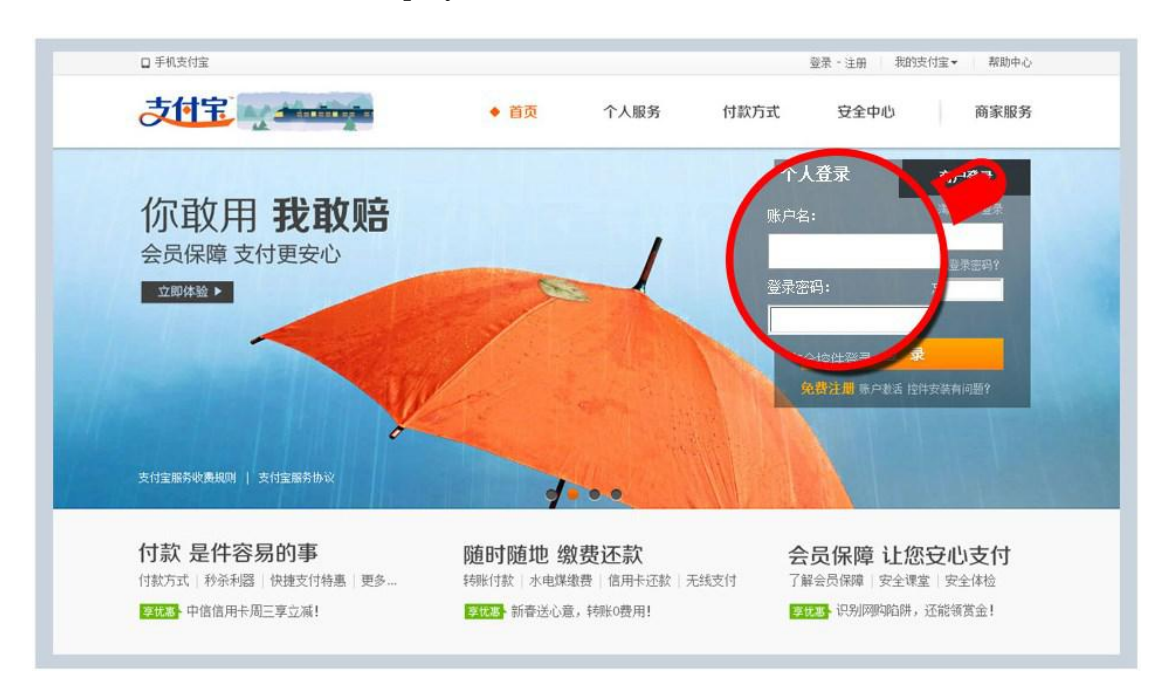

1、输入网址 [www.alipay.com](http://www.alipay.com/),使用任一支付宝账户登录;

2、点击网页首栏"应用中心"后"还款"按钮,申请还款;

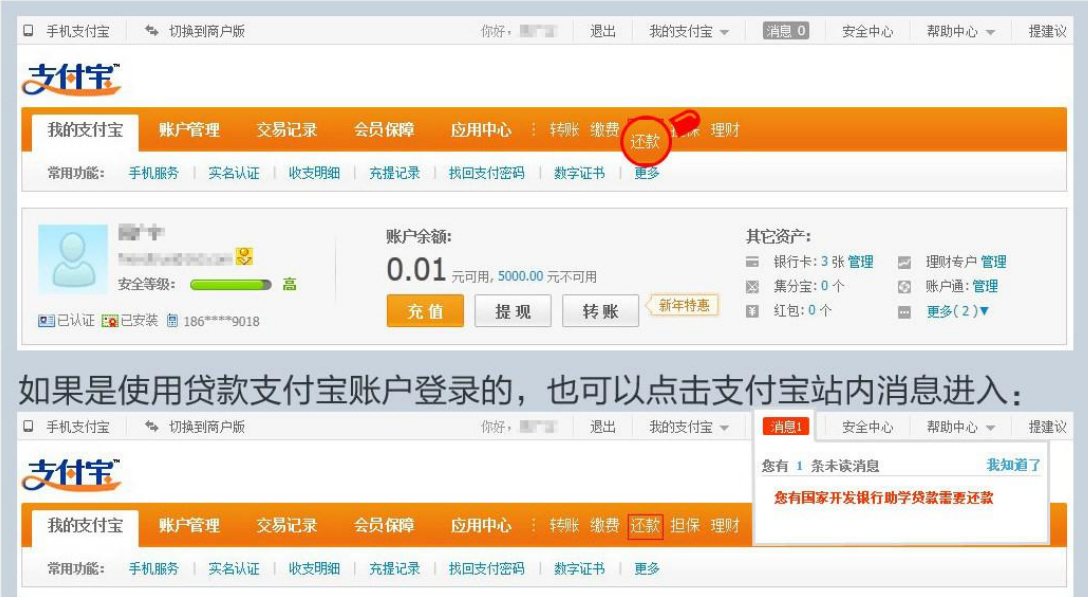

3、进入还款页面后,点击"还款"下的"助学贷款还款" 按钮;

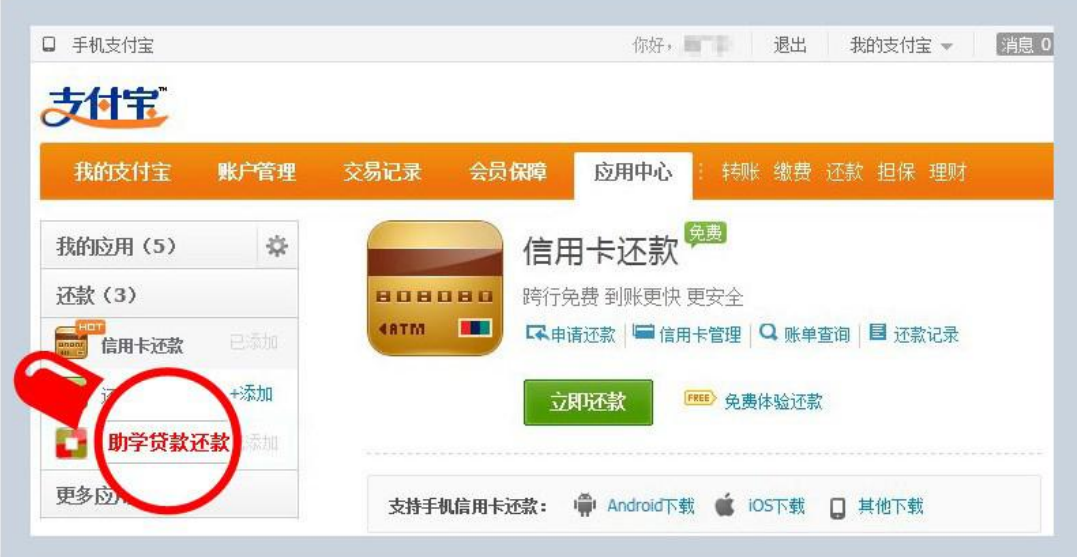

4、进入"助学贷款还款"页面后,点击"我要还款";输 ;输 入借款人支付宝账户、身份证及验证码,即可查询出还款信息;

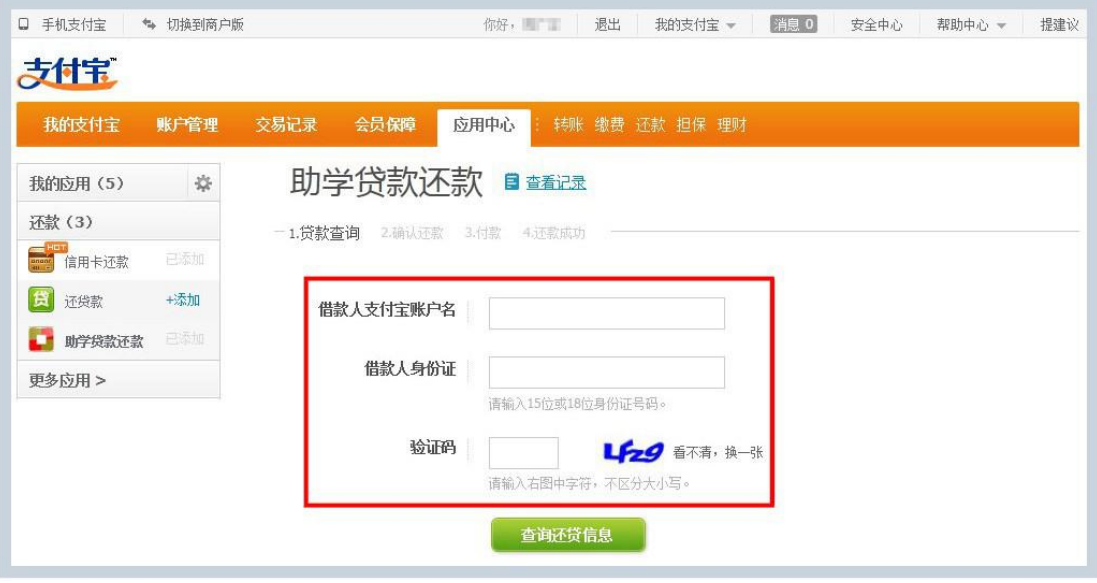

5、确认还款人信息后,点击"下一步",

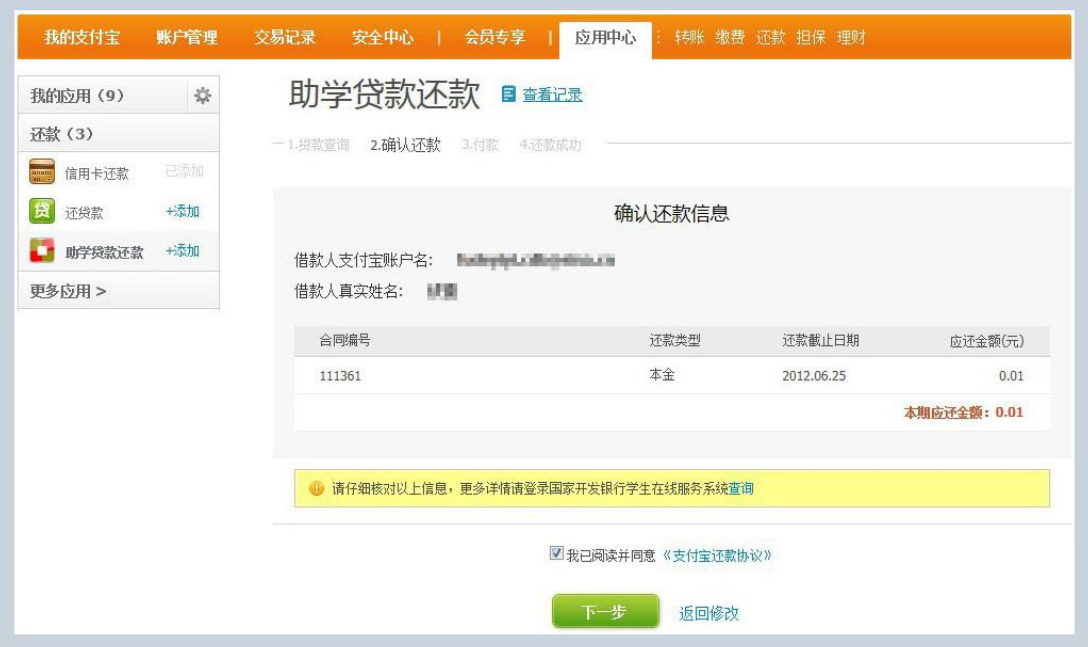

6、进入支付宝收银台,可以选择支付宝账户余额、网银、 快捷支付三种方式还款(推荐使用快捷支付进行,无需开通网银, 业务额度和次数限制)。

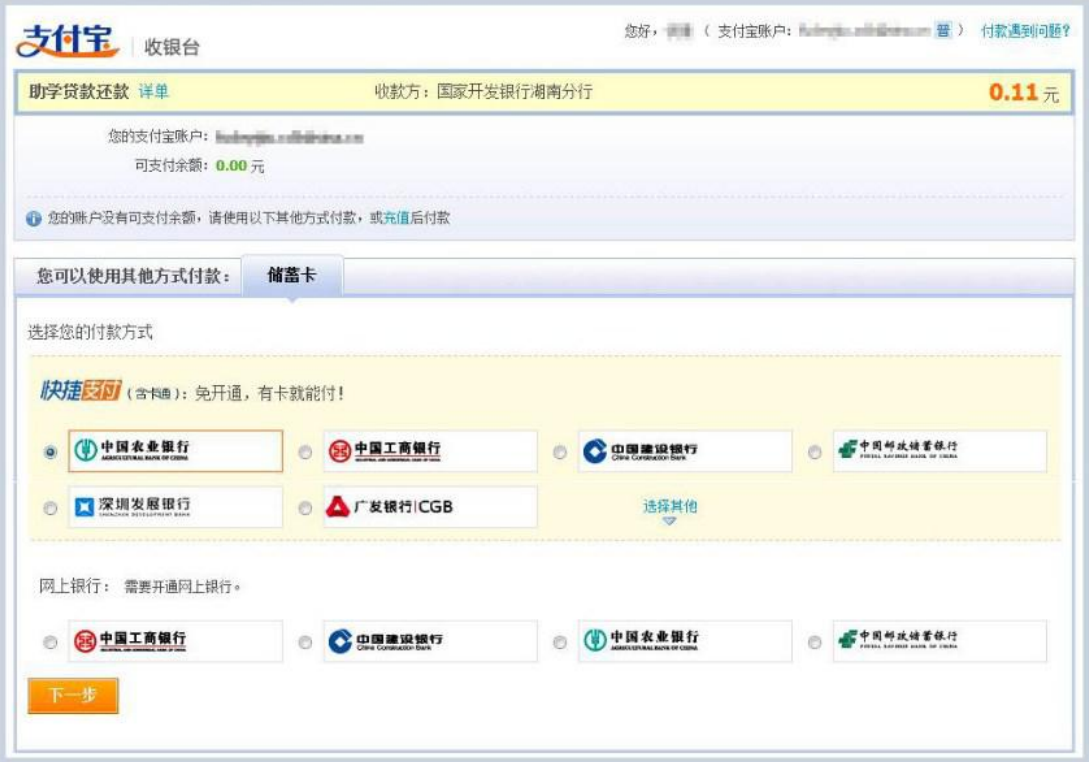

7、按照支付提示,确认付款,即可支付成功。

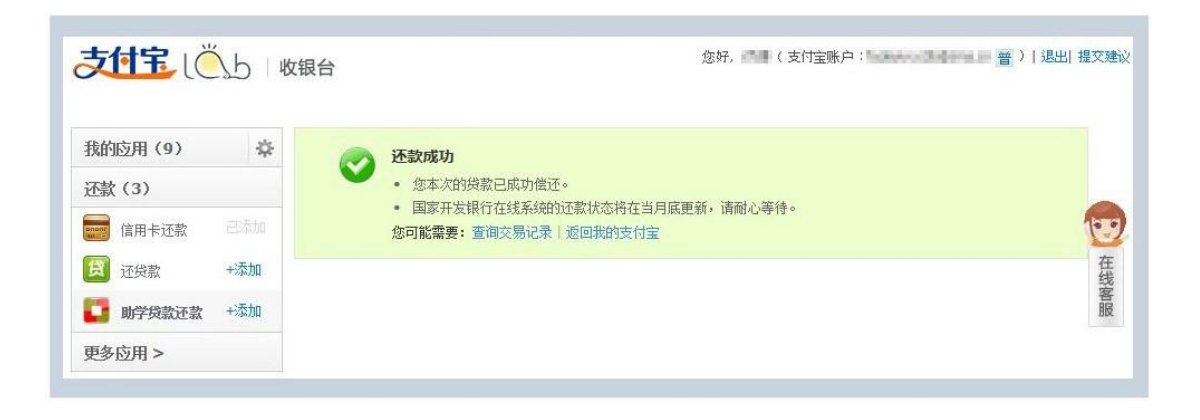